- ■アップルメニュー(画面左上のリンゴのマーク)〕をクリック
- →〔システム環境設定...〕をクリックします。

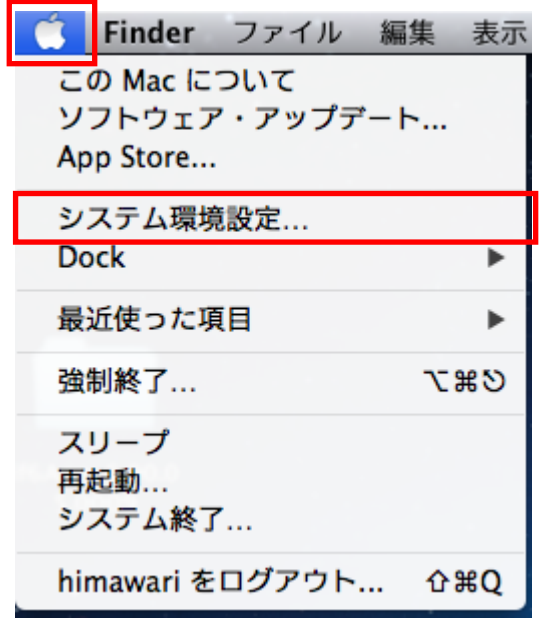

■〔ネットワーク〕をクリックします。

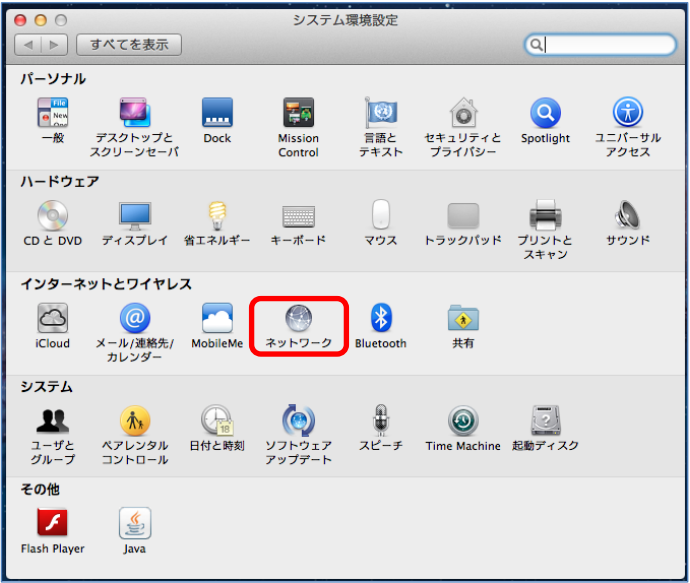

■左のメニューから①「Wi-Fi」をクリックして、②〔Wi-Fi を入にする〕を クリックします。

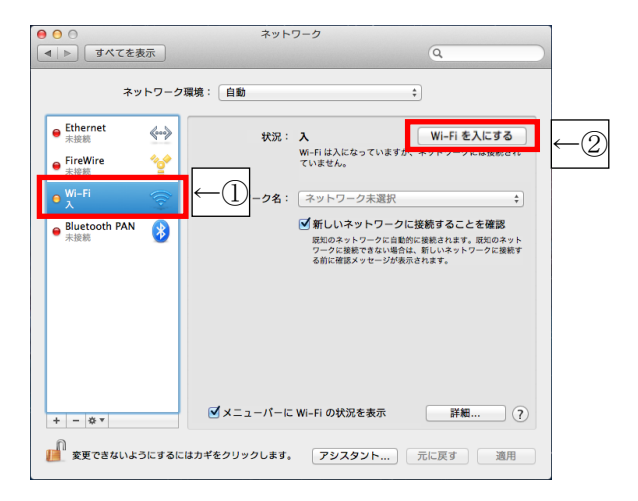

■確認画面が表示されたら「適用」をクリックします。

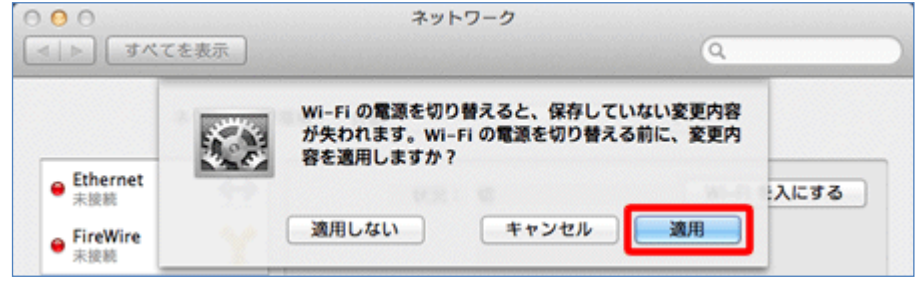

■「ネットワーク名」の右側の上下の三角をクリックします。

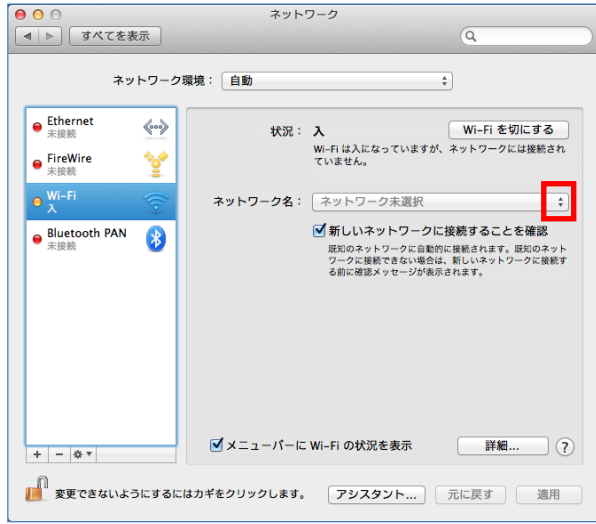

■「ネットワーク名(SSID)」をクリックします。

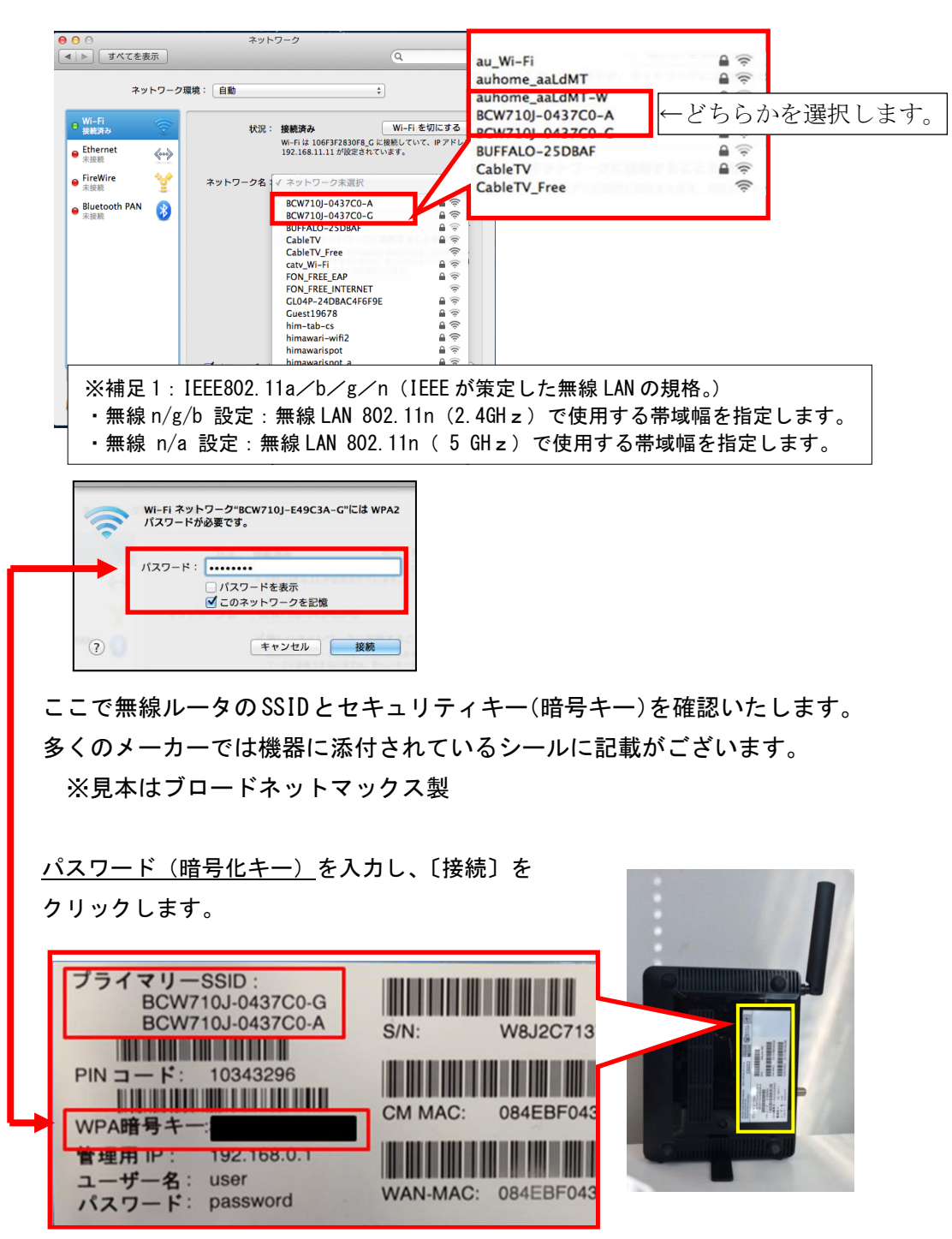

■状況:「接続済み」と表示されれば、無線接続の設定方法は完了です。

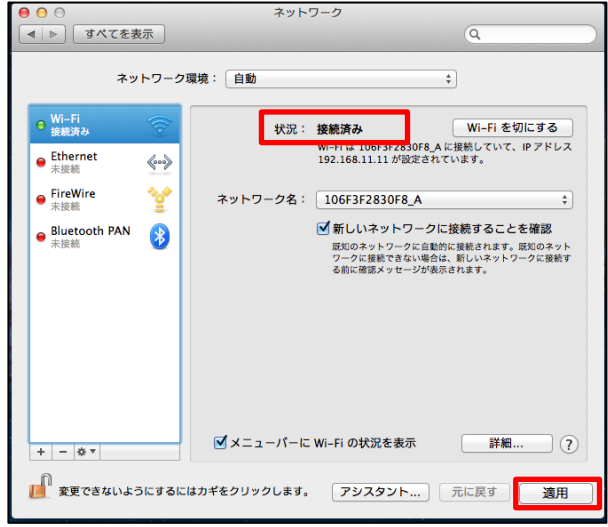

■〔適用〕をクリックします。 以上となります。